# **OnRPA® ユーザガイド**

**株式会社アクシオ**

**2023 年 7 月 1.4 版**

# 改訂履歴

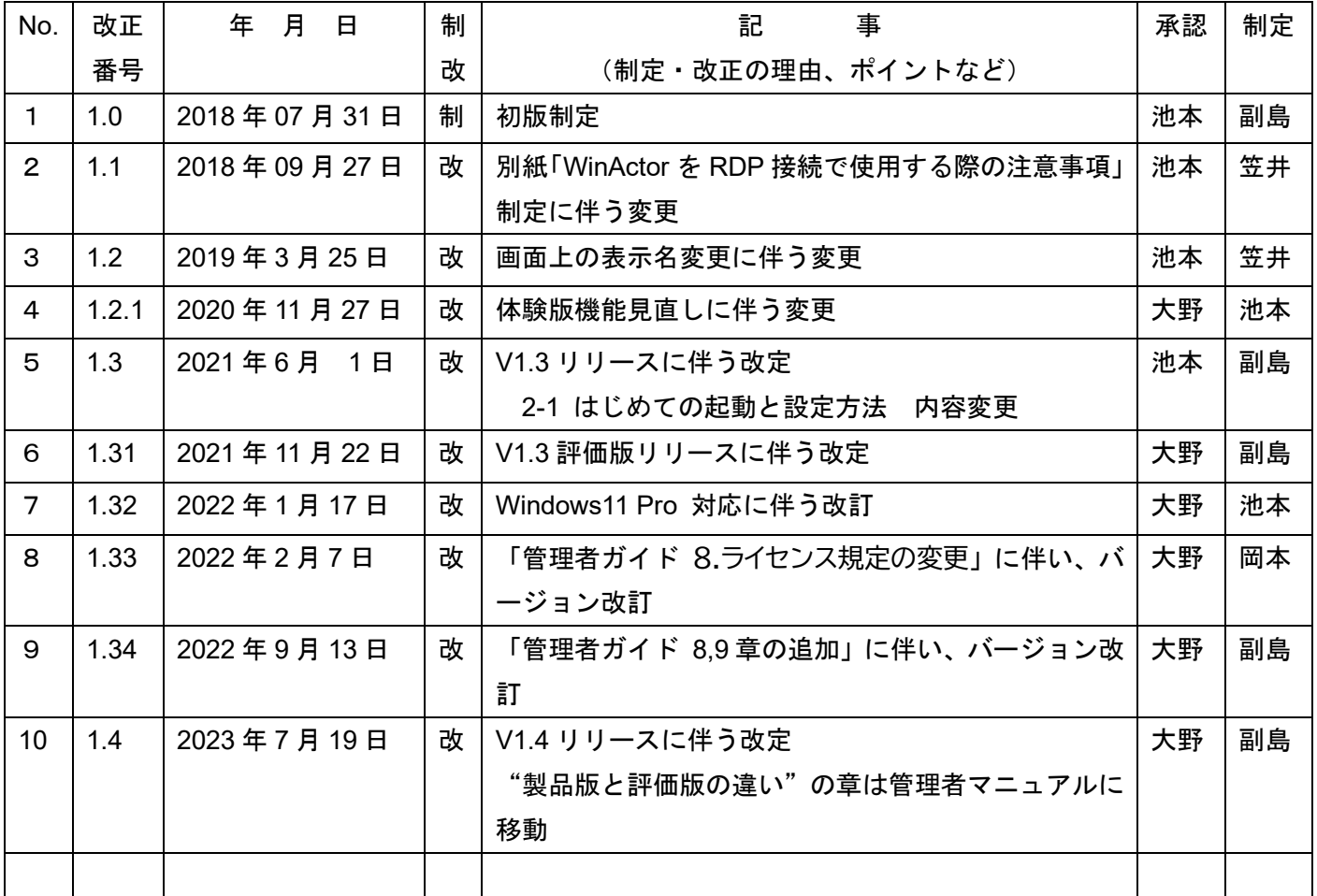

# 【目次】

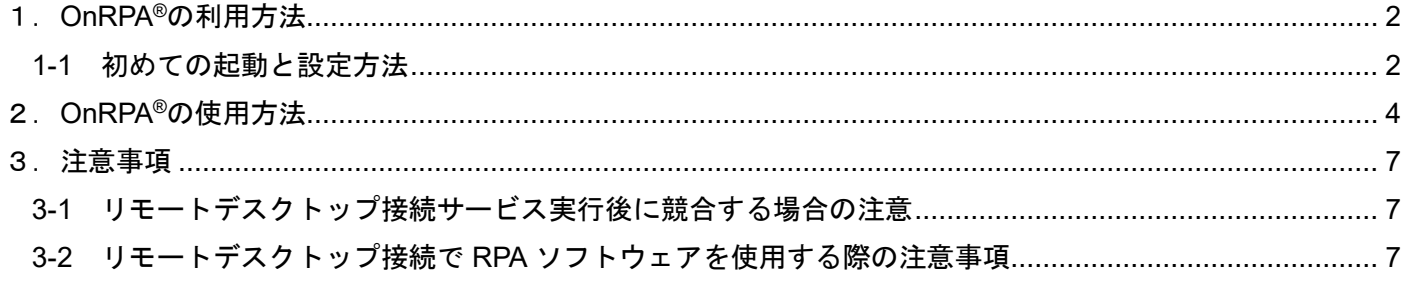

## <span id="page-2-0"></span>1.**OnRPA®**の利用方法

OnRPA®は、RPA (Robotic Process Automation) ソフトウェアを実装した端末 (ロボ PC) にリモートデス クトップ接続して RPA ソフトウェア(WinActor 等)を実行する際に、使用されていないロボ PC に接続誘導す るソフトウェアで、リモートデスクトップ接続\*を行う接続元 PC (ユーザ端末) にインストールされます。

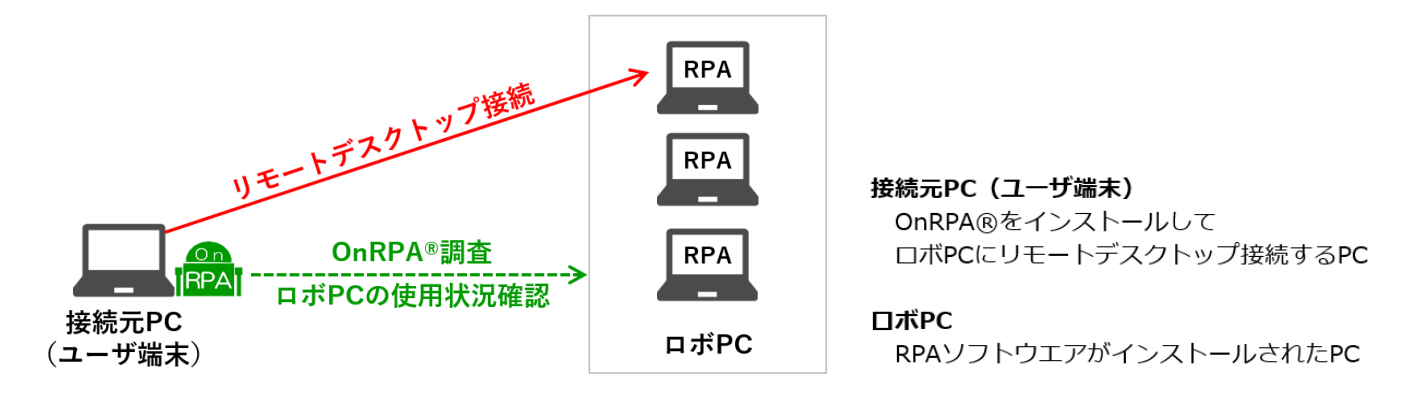

図-1-1 OnRPA®利用構成

➢ リモートデスクトップ接続とは(図-1-2)

遠方に設置された PC に対してネットワークを経由して接続するサービスで、手元のキーボードやマウ スを操作した情報を遠方の PC に送信し、遠方の PC の画面表示をネットワーク経由で受信し、手元の ディスプレイに表示するものです。遠隔の PC について手元で操作することが可能なサービスです。

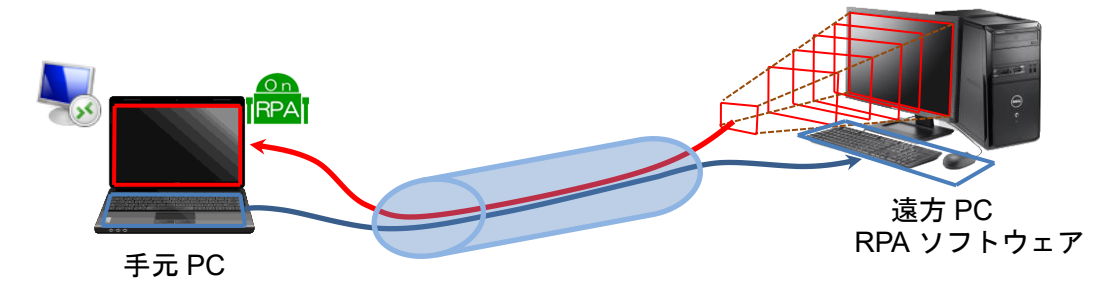

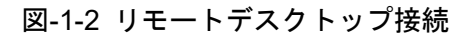

# <span id="page-2-1"></span>**1-1** 初めての起動と設定方法

OnRPA®の起動後の表示ウインドウにて"設定画面の表示"を選択して実行をクリックしてください。(図 1-1)

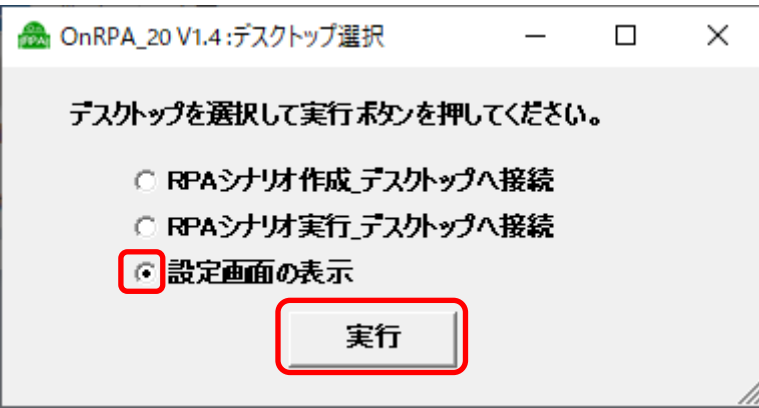

図 1-1

すると設定画面が表示されます。設定画面では、下記の設定をすることが出来ます。(図 1-2)

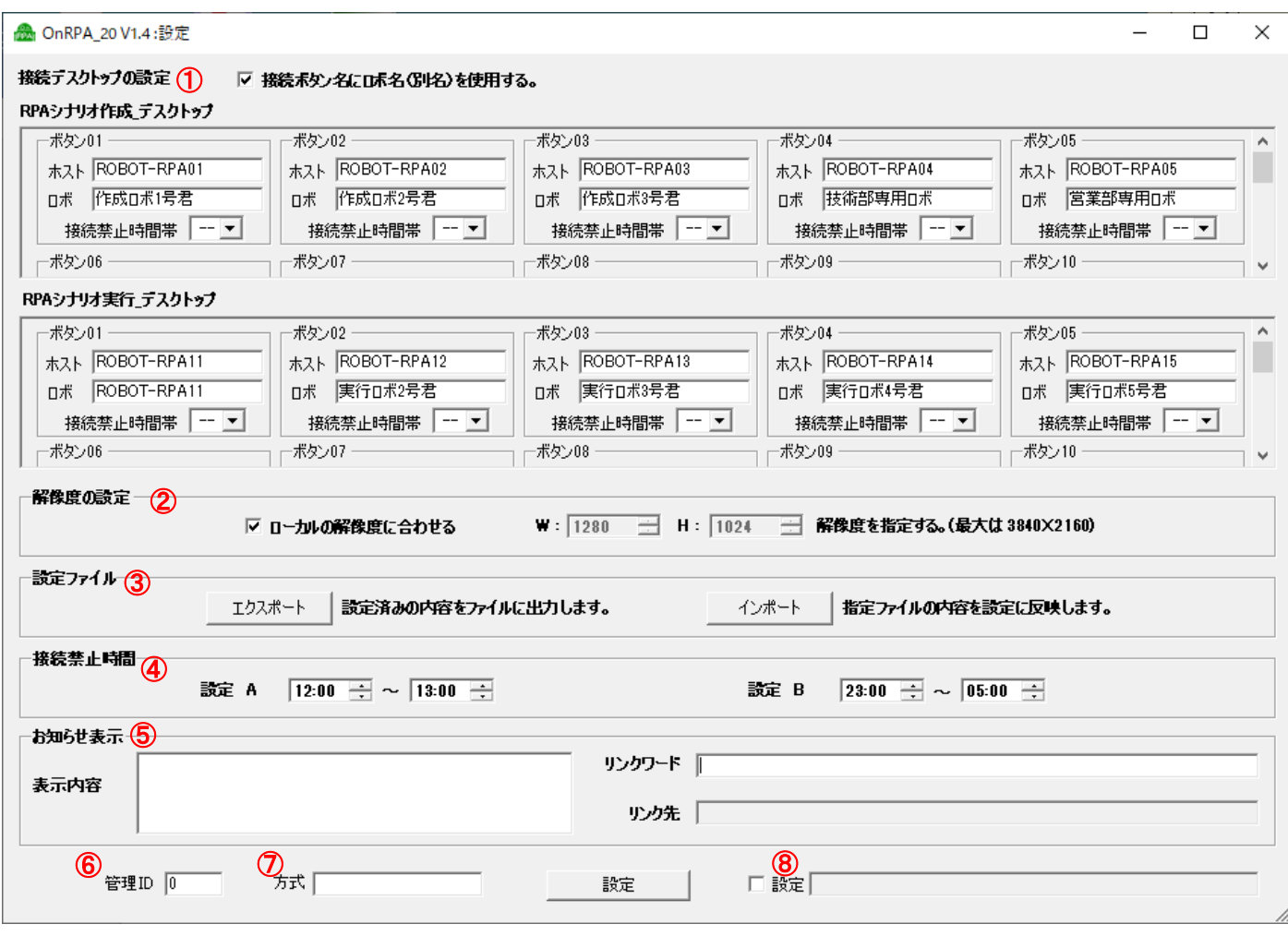

図 1-2 設定画面

① 接続デスクトップの設定

「接続ボタン名にロボ名(別名)を使用する」

チェックボックスをチェックするとデスクトップ調査結果画面で接続ボタン名に表示される PC の名称がホ スト名からロボ名(呼称名)に変更されます。

「RPA シナリオ作成\_デスクトップ」

RPA シナリオ作成 デスクトップ (WinActor の場合はフル機能版)のホスト名およびロボ名を登録するフ ィールドです。

管理者から指定されたホスト名(または IP アドレス)およびロボ名を入力します。

「RPA シナリオ実行\_デスクトップ」

RPA シナリオ実行 デスクトップ (WinActor の場合は実行版) のホスト名またはロボ名を登録するフィール ドです。

管理者から指定されたホスト名(または IP アドレス)およびロボ名を入力します。

【注意事項】

- ・ ホスト名、ロボ名の入力文字数の制限
	- ホスト名については入力文字数の制限はありませんが、ロボ名については半角文字 20 文字数幅(文字種 別の混在状況により異なります)が入力文字数上限です。テキストボックスに表示できる文字数となりそ れ以上は入力できません。カットアンドペーストなどで入力文字制限を超えたペーストをすると空白に なります。
- ・ ホスト名、ロボ名の入力文字の制限

半角コロン(:)は使用できません。また、アンパサンド(&)を入力する場合は、&& と2文字の重複 で&が表示されます。その他の運用上の文字制限は管理者より指定してください。

・ ホスト名、ロボ名の空白処理 ホスト名は接続情報として必須のために空白は認められません。ロボ名の空白は認められますが、「接続 ボタン名にロボ名(別名)を使用する」にチェックを入れている場合でロボ名が空白の場合はホスト名が 表示されます。

「接続禁止時間帯」(管理者の指示により設定ください。)

ロボ PC への接続禁止時間帯の設定が行えます。接続禁止時間帯なし、接続禁止時間帯 A、接続禁止時間帯 B のいずれかを選択できます。

② 解像度の設定

デフォルトは"ローカルの解像度に合わせる"に設定されています。異なった解像度でシナリオ実行などする場 合にはチェックボックスを外して、任意の解像度でリモートデスクトップを開くことが可能です。

- ③ 設定ファイル
	- 「エクスポート」

設定済みの内容をファイルに出力します。エクスポートボタンを押下して表示される画面に従い出力するフ ァイルを定義してください。

\*設定を編集下ファイルをエクスポートする場合は、必ず設定ボタンを押下して、設定内容を保存後に、エ クスポートしてください。

「インポート」

指定ファイルの内容を設定に反映します。インポートボタンを押下して表示される画面に従い設定を反映さ せるファイルを定義してください。

- ④ 接続禁止時間 (管理者の指示により設定ください。) ロボ PC へのリモートデスクトップ接続を禁止する時間帯を定義することが出来ます。接続禁止時間 A、接 続禁止時間 B と 2 種類の設定が可能です。(接続禁止時間 A →12:00~13:00、 B→23:00~5:00 など。)
- ⑤ お知らせ表示

表示内容およびリンクワードは空欄に固定(管理者から指示がある場合を除きます。)

⑥ 管理 ID

"0" 固定。(管理者からの指示がある場合を除きます。)

- ⑦ 方式 空欄に固定。(管理者からの指示がある場合を除きます。)
- ⑧ 設定ファイルモード チェックなし、空欄に固定(管理者からの指示がある場合を除きます。) \*すべての設定を入力したら、設定ボタンを押してください。

#### <span id="page-4-0"></span>2.**OnRPA®**の使用方法

- ① OnRPA®を起動すると、下記の様にデスクトップ選択画面が表示されます。 接続したいデスクトップグループを選択して、実行をクリックします。(図 2-1)
	- 「RPA シナリオ作成 デスクトップへ接続」 RPA シナリオ作成環境がインストールされたデスクトップへ接続します。RPA シナリオ作成\_デスクト ップは、シナリオの作成と実行が可能です。
	- 「RPA シナリオ実行 デスクトップへ接続」 RPA シナリオ実行環境がインストールされたデスクトップへ接続します。RPA シナリオ実行\_デスクト

ップは、シナリオの実行のみ可能です。

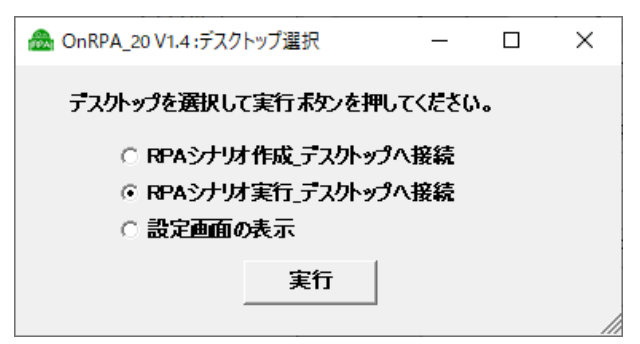

図 2-1 デスクトップ選択

② 選択されたデスクトップの接続状況についての調査を開始します。(図 2-2)

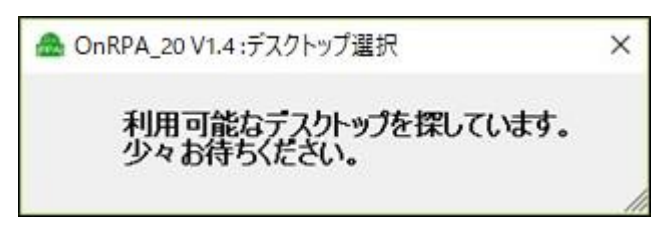

図 2-2 デスクトップ調査待ち

③ デスクトップの調査結果が表示されます。(図 2-3)

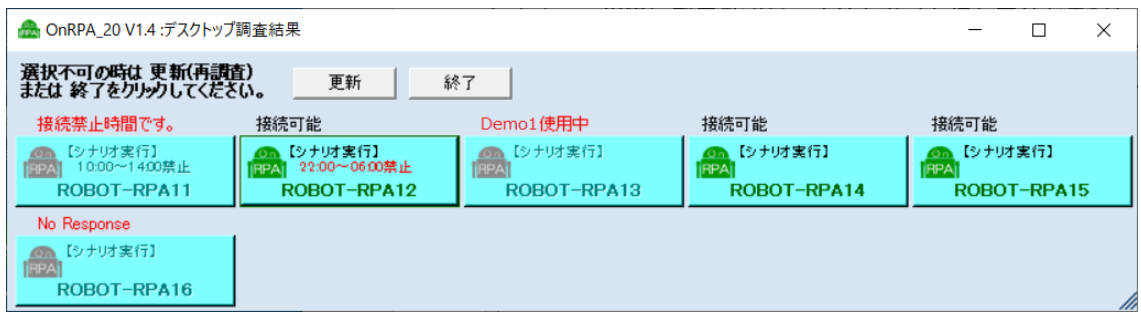

図 2-3 デスクトップ調査結果 (RPA シナリオ実行 デスクトップへ接続を選択した場合。)

接続可能なデスクトップはボタンが有効化に、接続不可のデスクトップはボタンが無効化され赤字にて以下 の理由が表示されます。

- 接続可能 対象のデスクトップは接続可能で、ボタンが有効化されています。
- No Response 対象のデスクトップの電源が入っていないか、メンテナンスなどによりリモートデスク トップ接続が許可されていません。
- ⚫ *user* 名 使用中 対象のデスクトップは *user* 名 が使用中です。
- ⚫ 接続禁止時間です。対象のデスクトップは接続禁止時間です。

RPA シナリオ作成\_デスクトップへ接続を選択した場合は下記の様に表示されます。(図 2-4)

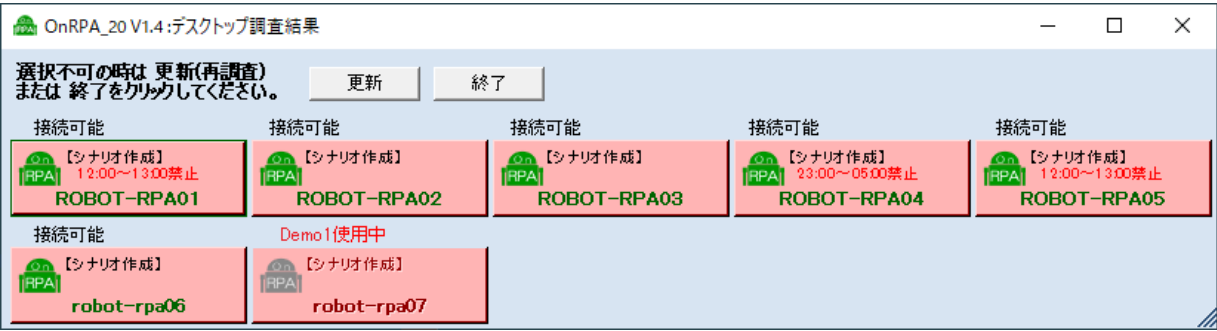

図 2-4 RPA シナリオ作成 デスクトップへ接続を選択した場合

それぞれの画面にて、接続可能なデスクトップのボタンをクリックしてデスクトップに接続します。 (接続可能なデスクトップボタンが無い場合は、しばらくしてから更新ボタンをクリックするか終了ボタン をクリックして、しばらくしてから OnRPA®を再実行してください。)

④ デスクトップ接続サービス起動画面が表示されます。(図 2-5)

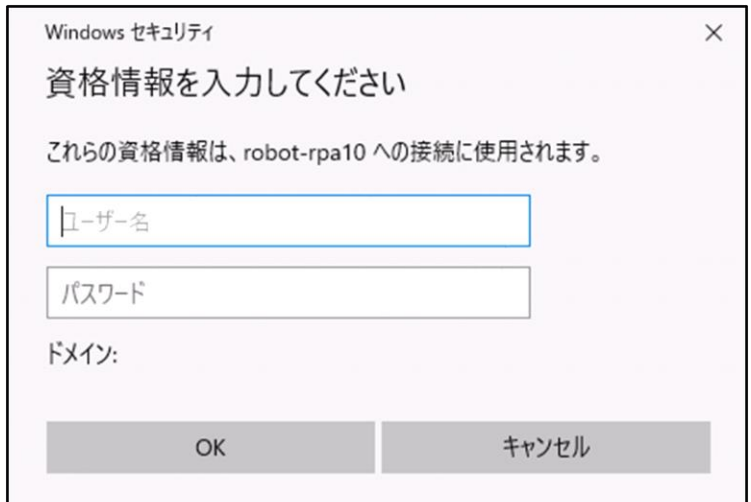

図 2-5 デスクトップ接続サービス画面

接続対象デスクトップの ユーザ名とパスワードを入力して、リモートデスクトップを開きます。

⑤ デスクトップ調査結果表示中に、他のユーザが接続をしてしまう場合 デスクトップ調査結果表示から接続ボタンをクリックする間に、他のユーザが接続をしてしまう場合は下記 が表示されます。(図 2-6)

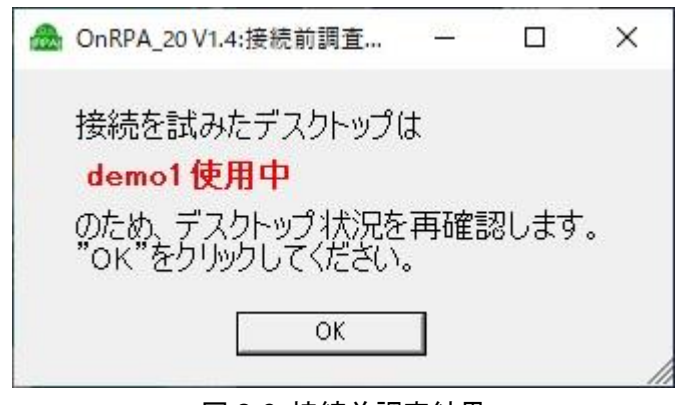

図 2-6 接続前調査結果

OK ボタンをクリックして、デスクトップの再調査を実施します。

#### <span id="page-7-0"></span>3.注意事項

### <span id="page-7-1"></span>**3-1** リモートデスクトップ接続サービス実行後に競合する場合の注意

#### 接続が競合した場合の注意事項

ごく稀に、複数の端末から同時にデスクトップに接続された場合は、接続する端末にて"接続しています" と表示されたポップアップウインドが表示し続ける場合があります。その場合はリモートデスクトップ 接続をキャンセルして、再度 OnRPA®を起動して接続を試みてください。(図 3-1)

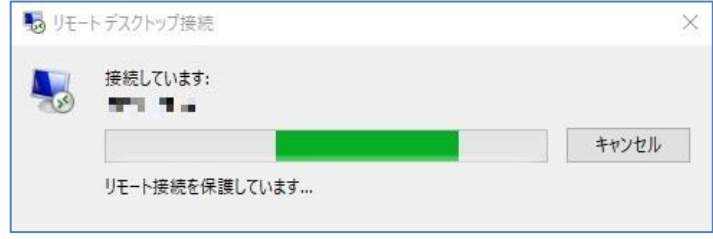

図 3-1

または、下記の図のように後着接続した旨のメッセージが表示される場合もあります。(図 3-2) この場合は"いいえ"をクリックして、再度 OnRPA®を起動して接続を試みてください。

("はい"をクリックすると先行接続ユーザに多大な迷惑がかかる恐れがあります。クリックしないよう にお願いします。)

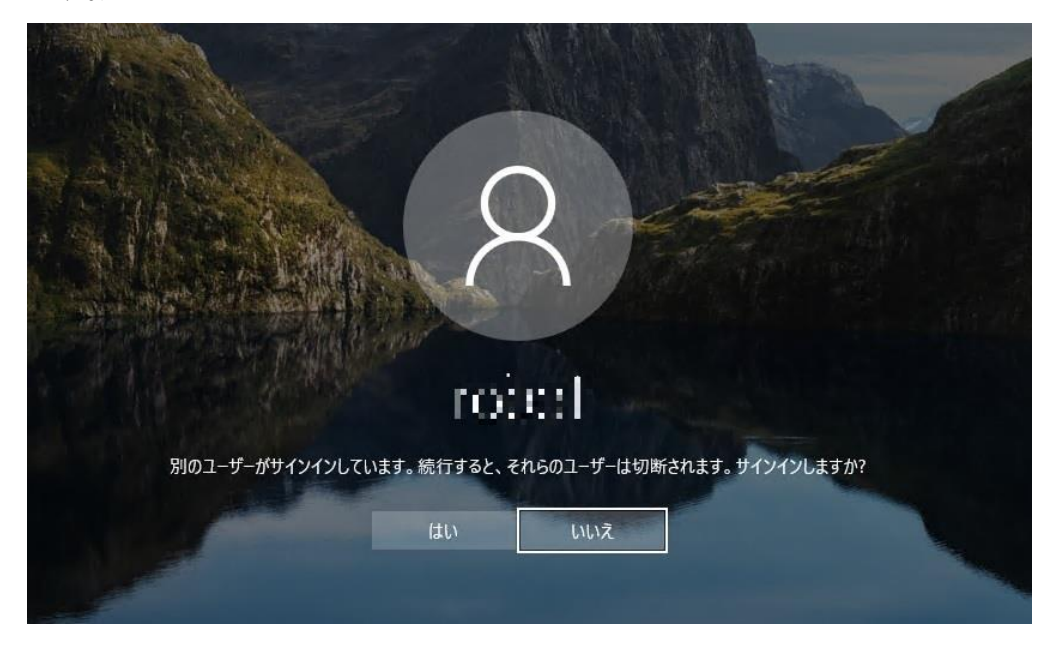

図 3-2 後着接続した場合のメッセージ

#### <span id="page-7-2"></span>**3-2** リモートデスクトップ接続で **RPA** ソフトウェアを使用する際の注意事項

RDP 接続で RPA ソフトウェアを使用する場合は、制限事項があってシナリオなど正常に動作しない場合が あります。各 RPA ソフトウェアの注意事項にしたがって運用をお願いします。

\*RPA ソフトウェアが WinActor の場合の参照資料

【レポート】WinActor ここがポイント リモートデスクトップ接続における最小化スクリーンロックにおけ る対処法(https://www.axio.co.jp/colum/2019/190228.html)

【レポート】WinActor ここがポイント RPA リモート実行時の 4 つの課題と対処法

(https://www.axio.co.jp/colum/2023/230303.html)

「OnRPA」は、株式会社アクシオの登録商標です。

「WinActor」は、エヌ・ティ・ティ・アドバンステクノロジ株式会社の登録商標です。

その他の会社名または製品名は、各社の商標または登録商標です。